Version 8.00

Part No. NN46110-407 01.01 324651-A Rev 01 13 October 2008 Document status: Standard

600 Technology Park Drive Billerica, MA 01821-4130

# Nortel VPN Router Upgrades — Server Software Release 8.0

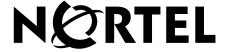

#### Copyright © 2008 Nortel Networks. All rights reserved.

The information in this document is subject to change without notice. The statements, configurations, technical data, and recommendations in this document are believed to be accurate and reliable, but are presented without express or implied warranty. Users must take full responsibility for their applications of any products specified in this document. The information in this document is proprietary to Nortel Networks.

The software described in this document is furnished under a license agreement and may be used only in accordance with the terms of that license. The software license agreement is included in this document.

#### **Trademarks**

Nortel, the Nortel logo, and the Globemark are trademarks of Nortel Networks.

Adobe, Acrobat, and Acrobat Reader are trademarks of Adobe Systems Incorporated.

Macintosh is a trademark of Apple Computer, Inc.

Cisco and Cisco Systems are trademarks of Cisco Technology, Inc.

SafeNet is a trademark of SafeNet, Inc.

Linux is a trademark of Linus Torvalds.

Microsoft, MS-DOS, Windows, and Windows NT are trademarks of Microsoft Corporation.

Netscape and Netscape Communicator are trademarks of Netscape Communications Corporation.

Network General Sniffer is a trademark of Network Associates, Inc.

NetWare, IPX, NetWare, and Novell are trademarks of Novell, Inc.

RSA and SecurID are trademarks of RSA Security Inc.

Java and JavaScript are trademarks of Sun Microsystems, Inc.

All other trademarks are the property of their respective owners.

#### Restricted rights legend

Use, duplication, or disclosure by the United States Government is subject to restrictions as set forth in subparagraph (c)(1)(ii) of the Rights in Technical Data and Computer Software clause at DFARS 252.227-7013.

Notwithstanding any other license agreement that may pertain to, or accompany the delivery of, this computer software, the rights of the United States Government regarding its use, reproduction, and disclosure are as set forth in the Commercial Computer Software-Restricted Rights clause at FAR 52.227-19.

#### Statement of conditions

In the interest of improving internal design, operational function, and/or reliability, Nortel Networks Inc. reserves the right to make changes to the products described in this document without notice.

Nortel Networks Inc. does not assume any liability that may occur due to the use or application of the product(s) or circuit layout(s) described herein.

Portions of the code in this software product may be Copyright © 1988, Regents of the University of California. All rights reserved. Redistribution and use in source and binary forms of such portions are permitted, provided that the above copyright notice and this paragraph are duplicated in all such forms and that any documentation, advertising materials, and other materials related to such distribution and use acknowledge that such portions of the software were developed by the University of California, Berkeley. The name of the University may not be used to endorse or promote products derived from such portions of the software without specific prior written permission.

SUCH PORTIONS OF THE SOFTWARE ARE PROVIDED "AS IS" AND WITHOUT ANY EXPRESS OR IMPLIED WARRANTIES, INCLUDING, WITHOUT LIMITATION, THE IMPLIED WARRANTIES OF MERCHANTABILITY AND FITNESS FOR A PARTICULAR PURPOSE.

In addition, the program and information contained herein are licensed only pursuant to a license agreement that contains restrictions on use and disclosure (that may incorporate by reference certain limitations and notices imposed by third parties).

#### Nortel Networks Inc. software license agreement

This Software License Agreement ("License Agreement") is between you, the end-user ("Customer") and Nortel Networks Corporation and its subsidiaries and affiliates ("Nortel Networks"). PLEASE READ THE FOLLOWING CAREFULLY. YOU MUST ACCEPT THESE LICENSE TERMS IN ORDER TO DOWNLOAD AND/OR USE THE SOFTWARE. USE OF THE SOFTWARE CONSTITUTES YOUR ACCEPTANCE OF THIS LICENSE AGREEMENT. If you do not accept these terms and conditions, return the Software, unused and in the original shipping container, within 30 days of purchase to obtain a credit for the full purchase price.

"Software" is owned or licensed by Nortel Networks, its parent or one of its subsidiaries or affiliates, and is copyrighted and licensed, not sold. Software consists of machine-readable instructions, its components, data, audio-visual content (such as images, text, recordings or pictures) and related licensed materials including all whole or partial copies. Nortel Networks grants you a license to use the Software only in the country where you acquired the Software. You obtain no rights other than those granted to you under this License Agreement. You are responsible for the selection of the Software and for the installation of, use of, and results obtained from the Software.

- **Licensed Use of Software.** Nortel Networks grants Customer a nonexclusive license to use a copy of the Software on only one machine at any one time or to the extent of the activation or authorized usage level, whichever is applicable. To the extent Software is furnished for use with designated hardware or Customer furnished equipment ("CFE"), Customer is granted a nonexclusive license to use Software only on such hardware or CFE, as applicable. Software contains trade secrets and Customer agrees to treat Software as confidential information using the same care and discretion Customer uses with its own similar information that it does not wish to disclose, publish or disseminate. Customer will ensure that anyone who uses the Software does so only in compliance with the terms of this Agreement. Customer shall not a) use, copy, modify, transfer or distribute the Software except as expressly authorized; b) reverse assemble, reverse compile, reverse engineer or otherwise translate the Software; c) create derivative works or modifications unless expressly authorized; or d) sublicense, rent or lease the Software. Licensors of intellectual property to Nortel Networks are beneficiaries of this provision. Upon termination or breach of the license by Customer or in the event designated hardware or CFE is no longer in use, Customer will promptly return the Software to Nortel Networks or certify its destruction. Nortel Networks may audit by remote polling or other reasonable means to determine Customer's Software activation or usage levels. If suppliers of third party software included in Software require Nortel Networks to include additional or different terms, Customer agrees to abide by such terms provided by Nortel Networks with respect to such third party software.
- 2. Warranty. Except as may be otherwise expressly agreed to in writing between Nortel Networks and Customer, Software is provided "AS IS" without any warranties (conditions) of any kind. NORTEL NETWORKS DISCLAIMS ALL WARRANTIES (CONDITIONS) FOR THE SOFTWARE, EITHER EXPRESS OR IMPLIED, INCLUDING, BUT NOT LIMITED TO THE IMPLIED WARRANTIES OF MERCHANTABILITY AND FITNESS FOR A PARTICULAR PURPOSE AND ANY WARRANTY OF NON-INFRINGEMENT. Nortel Networks is not obligated to provide support of any kind for the Software. Some jurisdictions do not allow exclusion of implied warranties, and, in such event, the above exclusions may not apply.

3. Limitation of Remedies. IN NO EVENT SHALL NORTEL NETWORKS OR ITS AGENTS OR SUPPLIERS BE LIABLE FOR ANY OF THE FOLLOWING: a) DAMAGES BASED ON ANY THIRD PARTY CLAIM; b) LOSS OF, OR DAMAGE TO, CUSTOMER'S RECORDS, FILES OR DATA; OR c) DIRECT, INDIRECT, SPECIAL, INCIDENTAL, PUNITIVE, OR CONSEQUENTIAL DAMAGES (INCLUDING LOST PROFITS OR SAVINGS), WHETHER IN CONTRACT, TORT OR OTHERWISE (INCLUDING NEGLIGENCE) ARISING OUT OF YOUR USE OF THE SOFTWARE, EVEN IF NORTEL NETWORKS, ITS AGENTS OR SUPPLIERS HAVE BEEN ADVISED OF THEIR POSSIBILITY. The forgoing limitations of remedies also apply to any developer and/or supplier of the Software. Such developer and/or supplier is an intended beneficiary of this Section. Some jurisdictions do not allow these limitations or exclusions and, in such event, they may not apply.

#### 4. General

- a. If Customer is the United States Government, the following paragraph shall apply: All Nortel Networks Software available under this License Agreement is commercial computer software and commercial computer software documentation and, in the event Software is licensed for or on behalf of the United States Government, the respective rights to the software and software documentation are governed by Nortel Networks standard commercial license in accordance with U.S. Federal Regulations at 48 C.F.R. Sections 12.212 (for non-DoD entities) and 48 C.F.R. 227.7202 (for DoD entities).
- b. Customer may terminate the license at any time. Nortel Networks may terminate the license if Customer fails to comply with the terms and conditions of this license. In either event, upon termination, Customer must either return the Software to Nortel Networks or certify its destruction.
- c. Customer is responsible for payment of any taxes, including personal property taxes, resulting from Customer's use of the Software. Customer agrees to comply with all applicable laws including all applicable export and import laws and regulations.
- d. Neither party may bring an action, regardless of form, more than two years after the cause of the action arose.
- e. The terms and conditions of this License Agreement form the complete and exclusive agreement between Customer and Nortel Networks.
- f. This License Agreement is governed by the laws of the country in which Customer acquires the Software. If the Software is acquired in the United States, then this License Agreement is governed by the laws of the state of New York.

## **Contents**

| Preface 7                                                         |
|-------------------------------------------------------------------|
| Before you begin                                                  |
| Text conventions                                                  |
| Related publications                                              |
| Printed technical manuals11                                       |
| How to get help                                                   |
| Finding the most recent updates on the Nortel Web site            |
| Getting help from the Nortel Web site13                           |
| Getting help over the phone from a Nortel Solutions Center        |
| Getting help from a specialist by using an Express Routing Code13 |
| Getting help through a Nortel distributor or reseller             |
| New in this release                                               |
| Features                                                          |
| DHCP15                                                            |
| Two factor authentication                                         |
| Other changes                                                     |
| New document                                                      |
| Chapter 1                                                         |
| Software upgrade                                                  |
| Upgrade preparation                                               |
| DHCP change                                                       |
| Two factor authentication                                         |
| Upgrade tasks                                                     |
| Removing previous software versions                               |
| Checking available disk space                                     |
| Creating a control tunnel to upgrade from a remote location       |
| Creating a recovery diskette21                                    |

#### 6 Contents

| Backing up system files         | 22 |
|---------------------------------|----|
| Retrieving the new software     | 22 |
| Preventing file access problems | 24 |
| Applying the software           | 25 |
| Verifying the upgrade           | 25 |
| Index                           | 27 |

#### **Preface**

This guide provides information about how to upgrade the server software on the Nortel VPN Router.

## Before you begin

This guide is for network managers who monitor and maintain the Nortel VPN Router. This guide assumes that you have experience with system administration and that you are familiar with network management.

#### **Text conventions**

This guide uses the following text conventions:

angle brackets (<>) Indicate that you choose the text to enter based on the

description inside the brackets. Do not type the

brackets when entering the command.

Example: If the command syntax is **ping** <*ip\_address*>, you enter

ping 192.32.10.12

bold Courier text Indicates command names and options and text that

you need to enter.

Example: Use the **show health** command.

Example: Enter terminal paging {off | on}.

braces ({}) Indicate required elements in syntax descriptions where there is more than one option. You must choose only one of the options. Do not type the braces when entering the command. Example: If the command syntax is **ldap-server** source {external | internal}, you must enter either ldap-server source external or ldap-server source internal, but not both. brackets ([]) Indicate optional elements in syntax descriptions. Do not type the brackets when entering the command. Example: If the command syntax is show ntp [associations], you can enter either show ntp or show ntp associations. Example: If the command syntax is **default rsvp** [token-bucket {depth | rate}], you can enter default rsvp, default rsvp token-bucket depth, or default rsvp token-bucket rate. ellipsis points (. . .) Indicate that you repeat the last element of the command as needed. Example: If the command syntax is more diskn: <directory>/...<file name>. you enter **more** and the fully qualified name of the file. italic text Indicates new terms, book titles, and variables in command syntax descriptions. Where a variable is two or more words, the words are connected by an underscore. Example: If the command syntax is ping <ip\_address>, ip\_address is one variable and you substitute one value for it. plain Courier Indicates system output, for example, prompts and

system messages.

Example: File not found.

separator (,) Shows menu paths.

Example: Choose Status, Health Check.

vertical line ( ) Separates choices for command keywords and arguments. Enter only one choice. Do not type the

vertical line when entering the command.

Example: If the command syntax is

terminal paging {off | on}, you enter either terminal paging off or terminal paging on,

but not both.

## Related publications

For more information about the Nortel VPN Router, see the following publications:

- Release notes provide the most recent information, including brief descriptions of the new features, problems fixed in this release, and known problems and workarounds.
- Nortel VPN Router Configuration Client (NN46110-306) provides information to install and configure client software for the VPN Router.
- Nortel VPN Router Configuration TunnelGuard (NN46110-307) provides information to configure and use the TunnelGuard feature.
- Nortel VPN Router Installation and Upgrade Client Software Release 8.01 (NN46110-409) provides information to upgrade the Nortel VPN Client to the most recent release.
- *Nortel VPN Router Configuration Basic Features* (NN46110-500) introduces the product and provides information about initial setup and configuration.
- *Nortel VPN Router Configuration SSL VPN Services* (NN46110-501) provides instructions to configure services on the SSL VPN Module 1000, including authentication, networks, user groups, and portal links.
- *Nortel VPN Router Configuration Advanced Features* (NN46110-502) provides configuration information for advanced features such as the Point-to-Point Protocol (PPP), Frame Relay, and interoperability with other vendors.
- Nortel VPN Router Configuration Tunneling Protocols (NN46110-503) provides configuration information for the tunneling protocols IPsec, Layer 2 Tunneling Protocol (L2TP), Point-to-Point Tunneling Protocol (PPTP), and Layer 2 Forwarding (L2F).
- Nortel VPN Router Configuration Routing (NN46110-504) provides instructions to configure the Border Gateway Protocol (BGP), Routing Information Protocol (RIP), Open Shortest Path First (OSPF), Virtual Router Redundancy Protocol (VRRP), Equal Cost Multipath (ECMP), routing policy services, and client address redistribution (CAR).
- *Nortel VPN Router Using the Command Line Interface* (NN46110-507) provides syntax, descriptions, and examples for the commands that you can use from the command line interface (CLI).

- Nortel VPN Router Configuration Firewalls, Filters, NAT, and QoS
   (NN46110-508) provides instructions to configure the Stateful Firewall and
   VPN Router interface and tunnel filters.
- Nortel VPN Router Security Servers, Authentication, and Certificates
  (NN46110-600) provides instructions to configure authentication services and
  digital certificates.
- *Nortel VPN Router Troubleshooting Server* (NN46110-602) provides information about system administrator tasks such as recovery and instructions to monitor VPN Router status and performance. This document provides troubleshooting information and event log messages.
- Nortel VPN Router Administration (NN46110-603) provides information about system administrator tasks such as backups, file management, serial connections, initial passwords, and general network management functions.
- Nortel VPN Router Troubleshooting Client (NN46110-700) provides information to troubleshoot installation and connectivity problems with the Nortel VPN Client.

#### **Printed technical manuals**

To print selected technical manuals and release notes for free, directly from the Internet, go to <a href="www.nortel.com/documentation">www.nortel.com/documentation</a>, find the product for which you need documentation, then locate the specific category and model or version for your hardware or software product. Use Adobe Reader to open the manuals and release notes, search for the sections you need, and print them on most standard printers. Go to the Adobe Systems Web site at <a href="www.adobe.com">www.adobe.com</a> to download a free copy of the Adobe Reader.

## How to get help

This section explains how to get help for Nortel products and services.

## Finding the most recent updates on the Nortel Web site

The content of this documentation was current at the time the product was released. To check for updates to the most recent documentation and software for VPN Router, click one of the following links.

| Link                      | Web site                                                                       |
|---------------------------|--------------------------------------------------------------------------------|
| Most recent software      | Nortel page for VPN Router software located at                                 |
|                           | support.nortel.com/go/<br>main.jsp?cscat=SOFTWARE&resetFilter=1&poid<br>=12325 |
| Most recent documentation | Nortel page for <b>VPN Router</b> documentation located at                     |
|                           | support.nortel.com/go/<br>main.jsp?cscat=DOCUMENTATION&poid=12325              |

#### **Getting help from the Nortel Web site**

The best way to get technical support for Nortel products is from the Nortel Technical Support Web site:

www.nortel.com/support

This site provides quick access to software, documentation, bulletins, and tools to address issues with Nortel products. From this site, you can perform the following activities:

- download software, documentation, and product bulletins
- search the Technical Support Web site and the Nortel Knowledge Base for answers to technical issues
- sign up for automatic notification of new software and documentation for Nortel equipment
- open and manage technical support cases

#### Getting help over the phone from a Nortel Solutions Center

If you do not find the information you require on the Nortel Technical Support Web site, and you have a Nortel support contract, you can also get help over the phone from a Nortel Solutions Center.

In North America, call 1-800-4NORTEL (1-800-466-7835).

Outside North America, go to the following Web site to obtain the phone number for your region:

www.nortel.com/callus

## Getting help from a specialist by using an Express Routing Code

To access some Nortel Technical Solutions Centers, you can use an Express Routing Code (ERC) to quickly route your call to a specialist in your Nortel product or service. To locate the ERC for your product or service, go to the following Web site:

www.nortel.com/erc

## Getting help through a Nortel distributor or reseller

If you purchased a service contract for your Nortel product from a distributor or authorized reseller, contact the technical support staff for that distributor or reseller.

## New in this release

The following sections detail what's new in *Nortel VPN Router Upgrades* — *Server Software Release 8.0* (NN46110-407) for Release 8.0:

- "Features" on page 15
- "Other changes" on page 15

#### **Features**

For information about feature-related changes, see the following section:

- "DHCP" on page 15
- "Two factor authentication" on page 15

#### **DHCP**

Release 8.0 introduces changes if you use an address pool on an external Dynamic Host Configuration Protocol (DHCP) server. For more information, see "DHCP change" on page 18.

#### Two factor authentication

Release 8.0 introduces two factor authentication, with impacts on group inheritance. For more information, see "Two factor authentication" on page 19.

## Other changes

For information about changes that are not feature related, see the following section:

"New document" on page 16

#### **New document**

Nortel VPN Router Upgrades — Server Software Release 8.0 (NN46110-407) is a new document for Release 8.0

## Chapter 1 Software upgrade

The purpose of an upgrade is to update the software from the existing version to a newer version. In addition to an upgrade, you can also revert to a previous version. Reverting to a previous version is called a downgrade.

The software version\_number uses the format Vaa\_bb.ccc. Major upgrades use Vaa\_00.ccc while maintenance upgrades use Vaa\_05.ccc. ccc represents the software build.

Maintenance upgrades typically do not include new features. See the release notes for a specific release to verify functionality changes.

Some examples of software versions for the Nortel VPN Router are:

- V07\_00.062
- V07\_05.300
- V07 05.350
- V08\_00.026

You must have a support contract with Nortel or through a Nortel partner to obtain maintenance upgrades.

To upgrade the VPN Router, download the latest Nortel software using the File Transfer Protocol (FTP). Because FTP servers are often different, check your server documentation for information about how to set paths.

You can download the latest software from the following locations:

- Nortel Web site
- your own FTP site if you previously downloaded the software from the Nortel FTP site

Nortel software CD

If an FTP server does not use standard FTP port numbers, you cannot use it to download FTP servers for Nortel software. For more information, contact Nortel Customer support.

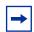

**Note:** You cannot upgrade the software through a branch office tunnel that translates the management address with dynamic Network Address Translation (NAT).

If file retrieval fails, the VPN Router retries the transfer. The WU-FTP server does not support this behavior and can cause the negotiation to fail. Explore connectivity issues as the first possible level of failure.

This chapter includes the following topics:

- "Upgrade preparation" on page 18
- "Upgrade tasks" on page 19

## **Upgrade preparation**

This section provides the information you need before you upgrade the software on VPN Router. This section includes the following topics:

- "DHCP change" on page 18
- "Two factor authentication" on page 19

### **DHCP** change

If you use an IP address pool on an external Dynamic Host Configuration Protocol (DHCP) server, you must make changes before you upgrade to Release 8.0 to prevent VPN service interruption. The pool name on the external server must match the pool name you configure for the group on the VPN Router. In previous software releases, you can specify a pool name on the VPN Router that does not exist on the DHCP server. Beginning with Release 8.0, if the pool names do not match, users in the group cannot form Nortel VPN Client connections with the router.

#### Two factor authentication

Release 8.0 introduces two factor authentication. Two factor authentication improves security because users must supply two credentials to gain network access. One credential is something the user knows, for example, a user name and password, or preshared key, while the other credential is something stored on the user workstation or on a card (a certificate).

After you upgrade to 8.0, if you enable two factor authentication for a parent group, this configuration propagates to children groups, regardless of the inheritance configuration. For more information about two factor authentication, see Nortel VPN Router Security — Servers, Authentication, and Certificates (NN46110-600).

## **Upgrade tasks**

This section provides the tasks you must complete to upgrade the software version on the VPN Router. This section includes the following tasks:

- "Removing previous software versions" on page 19
- "Checking available disk space" on page 20
- "Creating a control tunnel to upgrade from a remote location" on page 20
- "Creating a recovery diskette" on page 21
- "Backing up system files" on page 22
- "Retrieving the new software" on page 22
- "Preventing file access problems" on page 24
- "Applying the software" on page 25
- "Verifying the upgrade" on page 25

## Removing previous software versions

Nortel recommends that you keep a maximum of four software versions on the system disk. If four versions exist on the Upgrades window, you must delete one version before you download another version.

Choose Admin, File System.

The File System Maintenance window appears.

- 2 Select the hard drive (/ide0/).
- Click **Display**.

A list of the versions on the VPN Router appears.

Select the version you want to view, and then click **Details**. After the window refreshes, you see the directory that you just selected. Click **Delete Directory**.

A new window appears to verify that you want to delete the directory. If more then one image exists on the hard drive, follow this process to delete all older image upgrades.

## Checking available disk space

Before you upgrade your software, use one of the following methods to make sure enough available disk space exists:

- From the graphical user interface (GUI), choose **Status**, **Statistics**, **File System**. The last line lists the free space on the disk.
- From the CLI, enter show status statistics system file-system. The last line lists the free space on the disk.

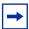

**Note:** Some restrictions apply if you use a VPN Router 1010, 1050, or 1100. To export the configuration and Lightweight Directory Interchange Format (LDIF) files from the device, use FTP to move the files to a server and view the file size. If the combined size of the LDIF and configuration files is less than 1 MB, you can upgrade to the most recent version. The VPN Router 1010, 1050, and 1100 permit a maximum of two images on the flash disk. You must remove the second image (if present) prior to downloading an upgrade.

## Creating a control tunnel to upgrade from a remote location

To upgrade the software on a VPN Router from a remote location, you must create a user control tunnel at the physical location of the VPN Router. User control tunnels provide secure access to a remote VPN Router so that you can manage it over a network.

You can create a user control tunnel through the serial port on the VPN Router or with the GUI. After you create a user under the group Control Tunnels, it automatically becomes a control tunnel user.

- 1 Connect the serial cable (one ships with the VPN Router) from the VPN Router serial port to a terminal or to the communications port on a PC.
- **2** Turn on the PC or the terminal.
- 3 On the PC, start HyperTerminal or another terminal emulation program and press Enter.

The Welcome window appears.

- Enter the VPN Router administrator user name, and then the password. The serial main menu appears.
- Type 5 (Create A User Control Tunnel (IPsec) Profile).
- Enter the user ID that you plan to use to log on remotely to the VPN Router.
- Enter the password that you plan to use.
- Enter the password again.
- After the router prompts you for an IP address, enter a static IP address to assign to the user during the control tunnel connection. If the router uses an address pool, you do not need to enter a static IP address.

## Creating a recovery diskette

Before you upgrade the VPN Router, create a recovery diskette. You must perform this task on the VPN Router itself.

- Insert a blank diskette into the floppy drive.
- 2 Choose Admin, Recovery, and then click Create Diskette.

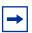

**Note:** If you use a diskless system, for example, a VPN Router 1100, the router stores the recovery image in flash memory.

## Backing up system files

Before you upgrade, use one of the following methods to verify that a recent automatic backup exists.

- 1 If you are at a remote site, connect to the VPN Router through a tunnel (branch office or user control).
- 2 Choose Admin, Auto Backup and ensure that the router performed a recent automatic backup to an FTP server.
  - If a recent backup does not exist, use the following steps to create the backup on the Automatic Backup window:
- **3** Type an IP address or host name, path, interval, FTP user ID, and password.
- Select the Enabled box for the server information you enter in the preceding step.
- **5** Click **Backup** to start the backup immediately.

This action saves your entire hard drive, including the Lightweight Directory Access Protocol (LDAP) and configuration files.

## Retrieving the new software

For Version 4.80 and later, the VPN Router release image is a compressed .zip file so that each individual file does not download separately. The VPN Router decompresses the image as it retrieves it. You must then apply the new image.

Save the zip file (for example, V04\_80.114.tar.gz) on the FTP server that you use for the upgrade.

```
D:\ftp>dir
Volume in drive D has no label.
Volume Serial Number is 9B29-6769
Directory of D:\ftp
06/18/2003 01:20p <DIR> 06/18/2003 01:20p <DIR>
06/18/2003 06:53a
                              31,779,808 V04_80.069.tar.gz
```

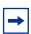

**Note:** Do not attempt to create your own zip archive. Use the .tar.gz file that Nortel distributes.

#### Choose **Admin**, **Upgrades**.

The Upgrades window appears.

- Type the IP address or the name of the FTP server.
- Type the directory path location of the new software. The path value is the relative location of the .gz file from the FTP root in the directory. In the following example, the V04\_80.069.tar.gz file exists at the root of the FTP directory.
- Type the exact name of the code to which you want to upgrade, for example, V04 80.114.

"FTP menu example" on page 23 shows an example upgrade to V04\_80.114 from server 192.32.250.64. The file V04\_80.114.tar.gz must exist at the root of the FTP directory.

Figure 1 FTP menu example

FTP/SFTP New Version from:

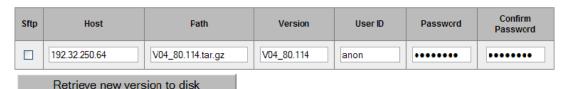

If you connect to the FTP server from another PC, you see the location of the file.

```
D:\ftp>ftp 192.32.250.64
Connected to 192.32.250.64.
220 entrust-ca Microsoft FTP Service (Version 2.0).
User (192.32.250.64: (none)): anon
331 Password required for anon.
Password:
230 User anon logged in.
ftp> 1s V04_80.069.tar.gz
200 PORT command successful.
150 Opening ASCII mode data connection for file list.
V04 80.069.tar.gz
226 Transfer complete.
ftp: 19 bytes received in 0.62Seconds 0.03Kbytes/sec.
ftp>
```

If you want to locate the tar file in a subdirectory on the FTP server, you must prepend the subdirectory to the path, for example, images/V04\_80.114.tar.gz.

- 6 Type the login ID to gain access to the FTP server.
- 7 Type the password that corresponds to the user ID, and confirm this password.
- Click **Retrieve new version to disk**. The new version retrieval window shows the progress of your download and indicates whether the retrieval succeeds.
- 9 Click **OK**.
- **10** After the retrieval of the zipped image is complete, you can apply the new version from the list.

#### Preventing file access problems

During the apply process of upgrading to a new version of software, the VPN Router copies files from your current version of software to the new version before the VPN Router restarts. Because processes still run, copying files can potentially cause file access problems.

To minimize the possibility of file access problems after the upgrade, Nortel recommends that you perform the following steps before you complete the upgrade.

- Disable new logins. For more information, see *Nortel VPN Router* Administration (NN46110-603).
- **2** Log off all active tunnel sessions. Choose **Status**, **Sessions**.

The Active Sessions window appears.

Scroll to the bottom of the window and click both Log Off buttons to log off all nonadministrative users and all branch office connections. Click **OK** to confirm your choice.

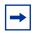

**Note:** The apply process logs off these sessions.

4 Disable RADIUS accounting. Choose **Servers**, **RADIUS ACCT** and disable all of the following options:

- Internal RADIUS Accounting
- Interim RADIUS Accounting Record
- Response Timeout for RADIUS Accounting Server
- External RADIUS Accounting Server
- Click **OK**. 5

#### Applying the software

After you start the apply process, do not make queries on the VPN Router. Queries try to access files and can cause problems during the upgrade process.

Choose Admin, Upgrades.

The Upgrades window appears.

- **2** From the **Apply New Version** list, select the software version that you just downloaded.
- **3** Click **Apply** to start the upgrade process.
- Click **OK** to confirm your choice.

The router applies the upgrade and restarts.

#### Verifying the upgrade

After the VPN Router restarts with the upgraded software, follow these steps:

- Wait 2 minutes after the restart before you run queries to make sure that all startup processes read the files they need.
- 2 If you manage the VPN Router remotely, connect to the VPN Router over a user control tunnel.
- **3** Clear the cache on your browser and close all browser windows.
- Restart your browser, log on to the VPN Router, and then choose **Status**, **System**. Check the Software Version box to verify the new software version.

5 Choose Admin, Shutdown, and then clear Disable new logins.

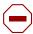

**Caution:** If you do not follow the next step, the VPN Router shuts down.

**6** Select a system shutdown type of **None** and click **OK**.

## Index

```
C
compressed image 22
connecting
  serial cable to the gateway 21
M
main menu, serial interface 21
Ρ
publications
  hard copy 11
S
serial cable, connecting to the gateway 21
serial main menu 21
Т
technical publications 11
U
upgrade 17
  compressed image 22
```